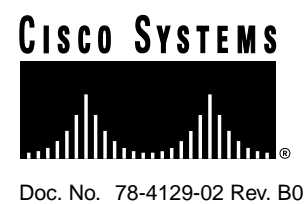

# 2.0(3) Version Release Note Catalyst 3000 Series

The 2.0(3) software release supports the existing Catalyst 3000 switch family and CPW1601, and supports the following features:

- Dual port Fast Ethernet card with ISL capability
- Cisco's VTP
- Embedded RMON agent with critical RMON statistics
- Backup and restore of switch's NVRAM configuration
- Software control of port half/full-duplex modes
- Heterogeneous mixtures of Catalyst 3000, Catalyst 3200, and CPW1601 in the same Stack
	- **—** single image support of a Stack of any combination of switch models

**Note** CWSI 1.2 will support software version 2.0(3)

# **Important. Read the first two pages of this document before upgrading to the 2.0(3) version of software.**

# **Critical 2.0(3) Software Upgrading Instructions**

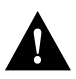

**Caution** If you are upgrading a pre 2.0 system, you *MUST* upgrade the bootcode first. If you do not, the system *will not* boot when restarted.

- See the section "Downloading the 2.0(or above) Image to a Pre 2.0 System" in this document for complete details.
- If you inadvertently download the image, see the section "Recovering from not Upgrading the Bootcode First" in this document for the recovery procedure.

# **Memory Limitations**

RMON, Vlans, Spanning tree and ISL are all supportable in a Stack of 4MB boxes.

There are, however, some restrictions when you use switches with 4MB of memory.

For a single unit or a Stack:

• ATM modules require 8MB of memory regardless of whether they are installed in a single switch or in a Stack configuration. ATM will not run in a 4MB box.

For a Stack:

- If the IP Controller switch is only 4MB, RMON statistics can be gathered only on that box.
- The number of VLANS (in the VTP VLAN Configuration) should be no more than 64, with ports assigned to no more than 14 VLANs.
- Do not increase the number of RMON history buckets beyond 50.

**Note** 8MB of memory removes these limitations.

## **System Limitations**

The following is a list of certain system configuration limitations when using 2.0(or above) software.

- Do not install more than two ATM expansion modules per switch.
- Do not configure more than four trunks (ISL or ATM) per switch.
- There is a possibility of being able to over-subscribe the system configuration in a Catalyst 3200.

# **Configuration Notes**

- Spanning Tree is on by default
- 2.0(or above) software requires 1MB of flash and so will not fit in a Kalpana Pro16.
- 2.0(or above) provides the ability to use software to control the duplex modes as well as being able to use the switches on the card or module.

## **NMS Applications**

NMS applications may need to be reconfigured for longer Polling Frequencies and Timeouts when accessing a large, very heavily loaded Stack.

# **Known Anomalies**

The following are known conditions as of this version of the software release.

#### Port Statistics Menu (CSCdi71685)

After exiting the Port Statistics menu, the screen may still refresh itself when the switch is under heavy traffic. To solve this problem, re-enter the menu and exit it again.

## VLAN Statistics Menu (CSCdi84874)

The statistic, Maximum Number of Stations, displayed in the VLAN Switch Statistics menu is actually the maximum number of stations for the *switch*, not the VLAN.

The Maximum Number of Stations is not related to the two other statistics, Current Number of Stations and Most Number of Stations, displayed in the VLAN Statistics menu. Due to differences as to which stations are included in the maximum count, the Maximum Number of Stations could show a lower number than the other statistics.

## **Corrected Anomalies**

The following conditions have been corrected with this version of the software release.

# Corrected Console Conditions

CSCdi91965 : Port Config Menu shows the wrong type for 3-port 10Base2 card CSCdi87901 : Indicates full duplex on port config menu for 3-port 10Base2 card CSCdj03158 : Display the boot image version CSCdi93137 : Lane config menus can be accessed from console/telnet @ same time

## Corrected ATM Related Conditions

CSCdj02361 : Invalid data on signalling/ILMI channels

CSCdi87974 : Default LEC does not do shutdown completely

CSCdi83924 : Add a new LEC uptime counter to LANE client screen

CSCdj04384 : VLAN LEC autocreation feature when def VLAN deleted

CSCdi80952 : Moderate problem with LEC creation on one-trunk system

CSCdi79694 : Bring up ELAN w/ no local ports if IP interface is up

CSCdj03255 : LANE Svr Crash: STP:CPU BUFF TO NET BUF- NO MORE MEM

CSCdi80560 : WARNING:eps\_send:No network buffer available

## Corrected IP Conditions

CSCdi92434 : IP semaphore grabbed and not released in certain situations CSCdj04617 : Enhancement request-- Please set default IP state as disabled

### Corrected CDP Conditions

CSCdi88712 : CDP/VTP should use port MAC address as source address CSCdj02742 : Sending out CDP packets even when port is disabled

#### Other Corrected Conditions

CSCdj00811 : Trunking problem between cat5k and cat3k2 CSCdi66080 : CPA ASIC appears to lock up under certain conditions CSCdi89949 : SNMP MAC Filter Table Creates Wrong Entry CSCdi71258 : SNMP queries on VLAN Statistics will return zero CSCdi86232 : Transmitted Octet Counter in the Port Statistics menu may be incorrect

# **Upgrading a Pre 2.0 System**

**Note** The following sections refer to upgrading a *pre* 2.0 configured system *only*. Ignore the following sections if you are installing a system that already contains the 2.0 (or above) version of software.

#### Preserving Existing VLAN/Domains in a VTP Configuration

If you are concerned with preserving your existing VLAN/Domain configuration in a VTP environment, review the section "Preserving a VTP Configuration" at the end of this document.

#### Downloading the 2.0(or above) Image to a Pre 2.0 System

If you download the 2.0(3) image to a pre 2.0 system without first upgrading the bootcode, the system will fail to boot when you reset the box. All new boxes shipping with 2.0(or above) will have the new bootcode; the problem applies only to switches being upgraded in the field.

 To avoid the problem, the bootcode on existing boxes must be upgraded before upgrading the main image to 2.0(3).

There is a hidden option in the tftp download menu which allows tftp download of the bootcode. This feature was added in the 1.1.3 and 9.1 versions; it is NOT in the 9.0 version of the code. If you are running something earlier than 9.1 or 1.1.3, this technique will not work. Upgrade to one of those versions first.

Make sure you have the following files from CCO or from the upgrade 3.5 disk:

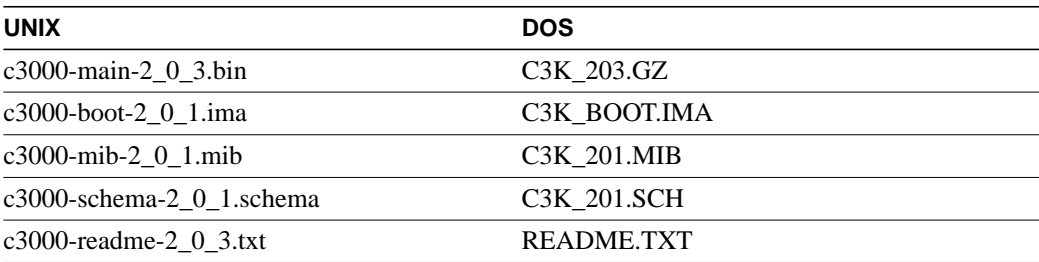

#### Upgrading the bootcode

Use the following steps to upgrade the bootcode:

**Note** The bootcode upgrade procedure is the same as the main image download procedure, with the following exception: At the end of the filename, **\*boot** is added so that the filename is downloaded into the boot area.

- **Step 1** Enter the Download/Upload menu
- **Step 2** Enter the TFTP Download/Upload... menu
- **Step 3** Enter your TFTP Server Address, Download VLAN
- **Step 4** Enter the Main Image Download... menu
- UNIX: For the Main Image Download Filename enter the following command: **c3000-boot-2\_0\_1.ima\*boot**
- DOS: For the "Main Image Download Filename enter: **C3K\_BOOT.IMA\*boot**

**Step 5** Download the image. If in a Stack, select "Execute Main Image Stack Network Download"

You can now use the same menu to download the 2.0(3) main image in the normal way. Reset the box after both images are downloaded and the system will come up running 2.0(3).

## **Recovering from not Upgrading the Bootcode First**

If you loaded the new 2.1(2) image without the new boot image and reboot the system, then the boot process will fail and you will need to do a serial download of the new bootcode to recover. Serial download is a slow process, but it is the only option available in this case. The following are screen captures of the boot process and the necessary information on how to load the new boot image after the system has been restarted.

The display below shows the information that is displayed to the screen after the system is rebooted. In the case depicted below, the system had the new 2.1(2) image loaded to it, but not the new boot. The result will be that the boot process will halt after the message " -Relocating main image to DRAM" is displayed to the screen:

Cisco Catalyst Boot Firmware P/N 57-1327-02, Copyright 1995

- Initiating bootstrapping sequence.
- Boot image integrity check...Passed.
- Control transferred to boot process.
- Relocating main image to DRAM.................

The system will remain in this locked up state indefinitely. to resolve this situation, press the reset button on the Catalyst 3x00 system. When the system displays the line "Relocating main image to DRAM" again, press the SYSREQ button momentarily. The following menu should appear on the screen:

**Note** If you wait until the dots stop printing, it's too late press the SYSREQ button. If you push the SYSREQ button before the dots start printing, you'll go into the debugger. If that happens, push the RESET button and try again.

The following menu is displayed:

#### **Figure 1 System Request Menu**

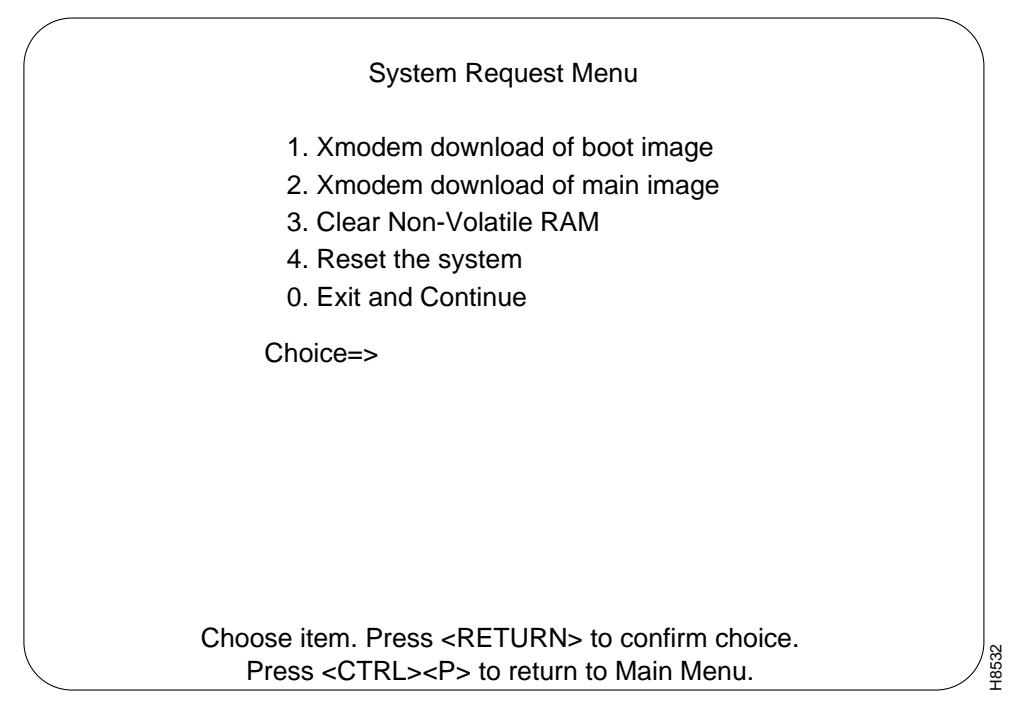

**1** Select option 1.

The following text is displayed:

SysReq: Beginning Xmodem download of boot image.

SysReq: Waiting for binary file...

#### Using a Sun workstation:

**1** On a Sun workstation using tip, type:

**~c** (tilde and lowercase 'c')

This will give you a [cd] prompt. Enter the proper path to the directory containing the boot image. press carriage return.

**2** The following text is displayed:

*SysReq: Waiting for binary file...*

**3** Now type:

**~C** (tilde and uppercase 'C')

The following string should appear on the screen:

*~CLocal command?*

**4** In response, type the following:

**sx C3KBOOT.IMA** (or the proper name of the boot image)

The system will download the specified image and will reboot automatically when finished.

#### On PC's or Other Terminal Emulator Programs

- **1** On PC's or other terminal emulator programs simply perform an xmodem send of the file C3KBOOT.IMA (or whatever the file is called)
- **2** Use the following menu:

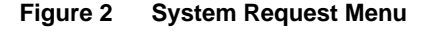

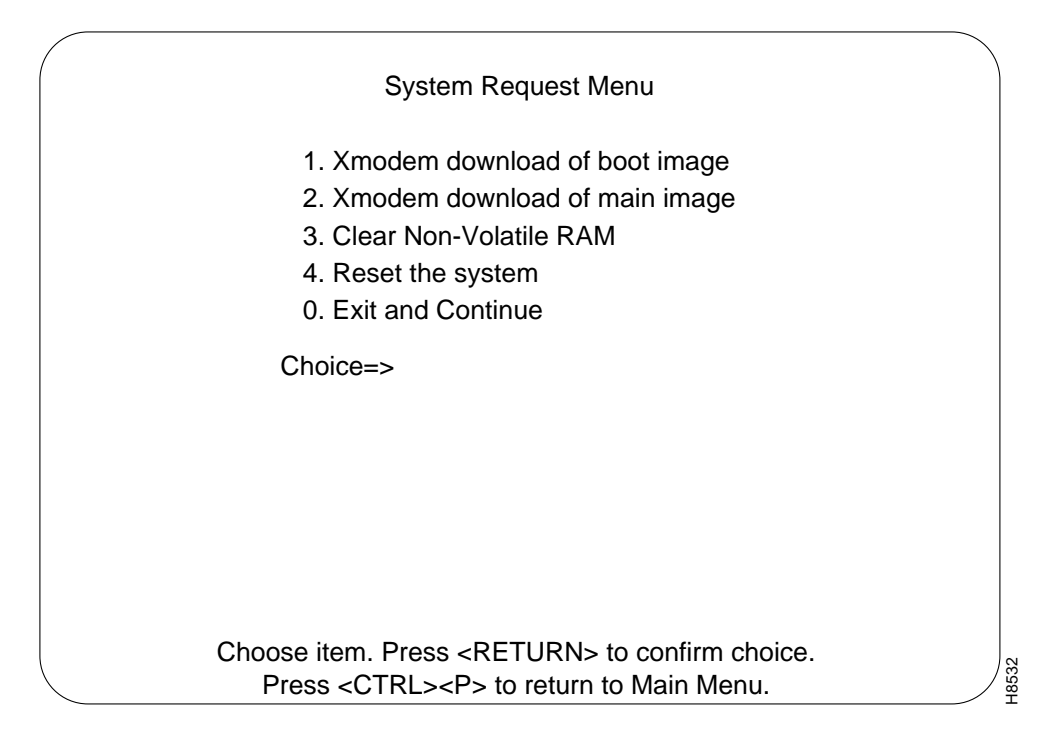

- **3** Select choice one.
- **4** The following text is displayed:

SysReq: Beginning Xmodem download of boot image.

SysReq: Waiting for binary file...

~CLocal command?

sx epsboot.ima

Sending C3KBOOT.IMA, 443 XMODEM blocks.

Give your local XMODEM receive command now.

Sector xx xk

After all the boot image sectors have been downloaded, the following menu is displayed:

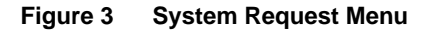

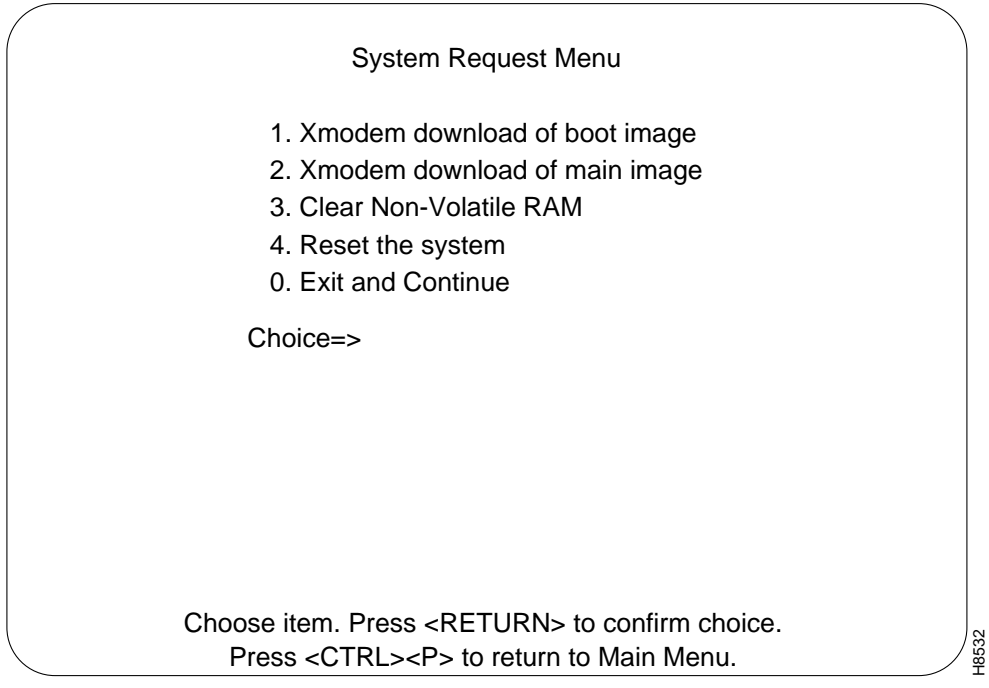

**5** Select choice one.

SysReq: Beginning Xmodem download of boot image.

SysReq: Waiting for binary file...

~CLocal command?

sx epsboot.ima

Sending C3KBOOT.IMA, 443 XMODEM blocks.

Give your local XMODEM receive command now.

Sector 442 55k away for 31 seconds!

Done. (located at 30010000)

SysReq: Overlaying old boot image and rebooting...

**6** Once this is done, the system will reboot automatically with the new bootcode and the following text is displayed:

Cisco Catalyst Boot Firmware P/N 57-1327-02, Copyright 1995

- Initiating bootstrapping sequence.
- Boot image integrity check...Passed.
- Control transferred to boot process.

Boot Firmware (Phase II) v2.0

- Relocating main image to DRAM..................Done.
- Main image integrity check...succeeded.
- Control transferred to main process.

System Software Version 2.0(3), Copyright 1994-1996.

System started on Xxx. Xxx x, xxxx xx:xx:xx

8 Megabytes System memory

- 2 Megabytes Network memory
- Initialization started
- File system initialized
- System temperature is within safe operating levels
- Checking file system integrity
- Warmboot initialization started
- LAN ports detected:
- 10Base-T: 1 2 3 4 5 6 7 8 9 10 11 12 13 14 15 16
- StkPort : 25
- CPU Network memory test...
- CPU Network memory test...Passed
- Initializing Ports: 1 2 3 4 5 6 7 8 9 10 11 12 13 14 15 16 25
- Initializing system address table
- System entering stand-alone mode
- System initialization complete
- Starting SNMPv1 agent task
- Enabling port: 1 2 3 4 5 6 7 8 9 10 11 12 13 14 15 16 25

Press RETURN key to activate console...

New Bootcode Support

The new bootcode will support all previous versions of the main image, including 9.0, 9.1, 1.1.3, and 1.3. It is recommended that you upgrade the bootcode on all the systems, even if you are not planning to upgrade them to 2.0(3) immediately, since the problem with the pre 2.0 version of the bootcode will continue to occur with all future releases  $(2.1, 2.2, etc.).$ 

## **Preserving a VTP Configuration**

The following sections explain how to preserve an existing VTP/VLAN configuration.

**Note** The following sections apply *only* if you are going into an existing VTP environment and you want to preserve the present VLAN configuration. If you are not upgrading an existing configuration, ignore the following sections.

# **How to Integrate a Pre-2.0 Release Into An Existing VTP Environment**

As dictated by the VTP specification, the configuration of ports onto old EtherSwitch domains is now constrained by VTP as long the switch is participating in VTP (that is, as long as it isn't in VTP Transparent mode). This means that a local port cannot be assigned to any VLAN which is not configured via VTP. Thus, what used to be called Domain Port Configuration is now essentially VTP VLAN Configuration and the selections available to the user now consist of those defined in VTP rather than the switch's constant 64 choices. When a VTP VLAN is deleted and removed from the database for the administrative domain, all local ports assigned to it automatically become unassigned. An unassigned port does not belong to any VLAN and does not forward packets.

Besides local ports, IP, SNMP, Spanning Tree, and TFTP choices which were previously dependent upon the old domain context are now dependent on the VTP VLAN context. For instance, an IP address configured for the switch is now defined in a VTP VLAN and only applies to IP packets received on that VLAN, whether over a trunk or a local port. When a VTP VLAN is deleted all such parameters are permanently lost. If you don't want to lose the old parameters, you have the option of using the following procedures to reconfigure your switch after you download the 2.0(3) Software Release

#### Examine the Local VTP Database Created by the Upgrade

With the 2.0 (and subsequent releases) the VTP and VLAN configuration replaces the current domain configuration. After the switch software reads the pre-2.0 configuration database, the new release code modifies the pre-2.0 configuration to create a new 2.0 (or above) configuration (VTP) database.

#### VTP Transparent Mode

This database places the local Stack in VTP Transparent mode in order to give you the opportunity to complete the necessary manual steps of the upgrade procedure. In Transparent mode, all VTP configuration propagation packets are transparently forwarded to other trunks and are not used for local configuration. Until the Stack leaves Transparent Mode, all VLAN configuration is entirely under local control.

The initial VTP database will contain 68 VLANs: 64 Ethernet VLANs which are created to represent the 64 pre-2.0 Virtual EtherSwitches (what were formerly called Domains in some places) and the four VTP-mandatory non-Ethernet default VLANs which exist in all VTP databases.

The first of the 64 Ethernet VLANs corresponds to the VTP-mandatory default Ethernet VLAN and also to the pre-2.0 default Virtual EtherSwitch. The names of the other Ethernet VTP VLANs should correspond to the names of the Virtual EtherSwitches they replaced. Ports should be assigned to VLANs corresponding to the Virtual EtherSwitch to which they had previously been assigned.

IP, Spanning Tree, SNMP, and TFTP configuration parameters which had previously specified a Virtual EtherSwitch(es) now specify the corresponding VLAN(s)

### **Analyze and Determine Local VLAN Modifications Needed for Integration**

In order to integrate into a VTP-controlled VLAN database environment, it is necessary to leave Transparent Mode and allow the global VTP database to overwrite the local one.

Before you do this, it is important to understand the consequences of this so you can take the necessary steps to prepare the local configuration.

When a device receives a new VTP database which supersedes its existing one, it implements the new database locally as appropriate. If new VLANs (as identified by their VLAN id number) are defined in the new database, then they are created locally. This allows the assignment of local ports to these new VLANs.

**Note** If old VLANs do not exist in the new database (as identified by their VLAN id number), they will be erased locally. The effect of this is the unassigning of any local ports and parameters (for example, an IP address defined for the Stack on the local VLAN) that are assigned to that VLAN, and *permanently* losing their configuration information.

Regardless of whether the local device has begun running VTP or not, the trunk mapping of VLANs will occur as specified in the VTP database using VLAN id for ISL trunks and VLAN name for LANE trunks. Whether or not this mapping is appropriate for your configuration depends on which ports on a local Stack need to be members of the same VLAN (with other local assigned ports that exist on remote devices across the trunk and beyond).

#### Assigning Local Ports

To insure that the local VLAN port and parameter assignments resolve correctly and do not get deleted (once they are controlled by VTP):

• Determine which global VLANs (as determined by the VLAN id number and *not* the VLAN name in the global database) will need to contain the ports and parameters, now assigned to each local VLAN, that was created in the upgrade process. (Local VLANs corresponding to previously unused Virtual EtherSwitches are of no concern and may be ignored.)

For example, after the upgrade procedure, Virtual EtherSwitch 5, named Engineering, with five ports and an IP address of 192.5.5.5, will be changed to VLAN Engineering VTP id number 5 with the same port/IP assignments.

If you need to move VLAN Engineering from VTP id number 5 to another global VLAN with different VTP id number, follow the instructions in the Moving Local VLAN Assignments section.

# **Moving Local VLAN Assignments**

If, in the example in the previous section, the user determines that the ports and address in local VLAN 5 need to be assigned to global VLAN 281 (because this will allow desired connectivity to other ports in global VLAN 281) the VLAN will need to be moved.

## Procedure to Move VLANs

First of all, VLAN 281 needs to exist in order to move ports and parameters there. (The VLANs corresponding to the pre-2.0 database created are assigned id numbers 1 through 64 and the mandatory non-ethernet default VLANs are assigned id numbers 1002 through 1005.)

- **Step 1** The VLAN 281 must be created using the VTP VLAN Configuration Sub-menu (under the VLAN and VTP Configuration Menu.) If integration into the global database is imminent, there is no need to be concerned with most of the VTP parameters assigned to VLAN 281 in the local database since these will ultimately be overwritten by the global database. However, since there is a limit of 68 VLANs on a local device, one of the existing VLANs will need to be deleted to make room for VLAN 281. Use the delete function in this menu to remove a VLAN that is not needed.
- **Step 2** Add VLAN 281 using the Add function in the VTP VLAN Configuration menu. The parameters that need to be configured are:
	- the VLAN name (since all VLANs must have unique name of at least one character)
	- the VLAN type (must be Ethernet)
	- the VLAN MTU (must be 1500).

The last two values will default as desired (Ethernet type/1500 MTU) when using this function in the VTP VLAN Parameter Configuration Menu. (As covered in a later section, the new VLAN need not and probably should not be made Preferred in the Local Preferred VLANs Configuration menu.)

- **Step 3** Once VLAN 281 is created, ports and local parameters may be moved from VLAN 5 to VLAN 281. To move a local VLAN in a single step, use the Reassign Ports in Local VLAN sub-menu under the VLAN and VTP Configuration menu.
- **Step 4** The Reassign Ports in Local VLAN menu has four selectable items:
	- source VLAN The source VLAN assignment allows you to select a preferred VLAN from which the VLAN ports and parameters are being moved.
	- destination VLAN The destination VLAN allows you to select any existing VLANs to which to move the ports and parameters.
	- the "Execute Reassignment" function
	- the "Leave Unchanged" function.
- **Step 5** In this example, the source VLAN would be VLAN 5 and the destination VLAN would be VLAN 281. Select the Execute Reassignment function to complete the move. Check that all local static ports and parameters have been moved from VLAN 5 to VLAN 281.

## **Final Integration**

After all local VLAN moves have been executed and the local VLAN configuration appears correct, integrate this information into the global VTP environment. This procedure must be performed carefully since it may have a drastic effect on local configuration. Use the following steps for this procedure:

- **Step 1** Do a TFTP save of the configuration database. To do this, go to the Downloads/Upload menu and the TFTP Download/Upload sub-menu.
- **Step 2** To allow access to the system from the outside, go to the VTP Administrative Configuration menu.
- **Step 3** Set the Local Mode parameter to either Server or Client mode. If the global VTP database contains no secret value (password) and assuming the local environment has only one VTP administrative domain, this is the only necessary procedure you need to do. However, if you have set a secret value, it also will need to be set in the VTP Administrative Configuration menu

The local device learns the administrative domain name from the first peer to subsequently advertise it to the rest.

- **Step 4** If necessary, the local mode may be reset to Transparent mode and the configuration uploaded back into the device. Do not simply reload the configuration database without resetting the local VTP mode.
- **Step 5** After a period of time (normally not exceeding five minutes), the global VTP configuration should be received over the default Ethernet VLAN of any ISL or LANE trunk from a VTP peer (not itself in Transparent mode).
- **Step 6** The local VTP configuration should now be identical to the global one. If the VLAN moves have been done correctly all the ports and parameters should be assigned as desired and connected to ports in remote devices on their corresponding VLANs.

#### Preferred VLANs as Destinations In The Reassign Ports in Local VLAN Menu

A preferred VLAN is a VLAN that contains configuration parameters such as IP/port assignments. A non-preferred VLAN does not have any local configuration parameters.

The source of a local VLAN move must be a preferred VLAN. This is because only preferred VLANs contain local port and (non-default) parameter assignments.

It is preferable to have the destination of a VLAN move be a non-preferred VLAN with no locally configured parameters.

However, if the destination VLAN of the move has configured values, you can perform one of the following actions:

- You can decide to swap the position of the two VLANs, taking all their ports and parameters with them. This is effectively a simultaneous two-way move.
- You can merge the two preferred VLANs into one. This would have the effect of combining all the ports of the source and destination VLANs into the destination VLAN.

A further selection on the VLAN and VTP Configuration menu will allow you to choose which of the two VLAN's local IP and Spanning Tree parameters are kept (assigned to the destination VLAN) and which are discarded.

#### Reassign Ports in Local VLAN

This display is used to move a fully configured Stack into a pre-existing VTP administrative domain.

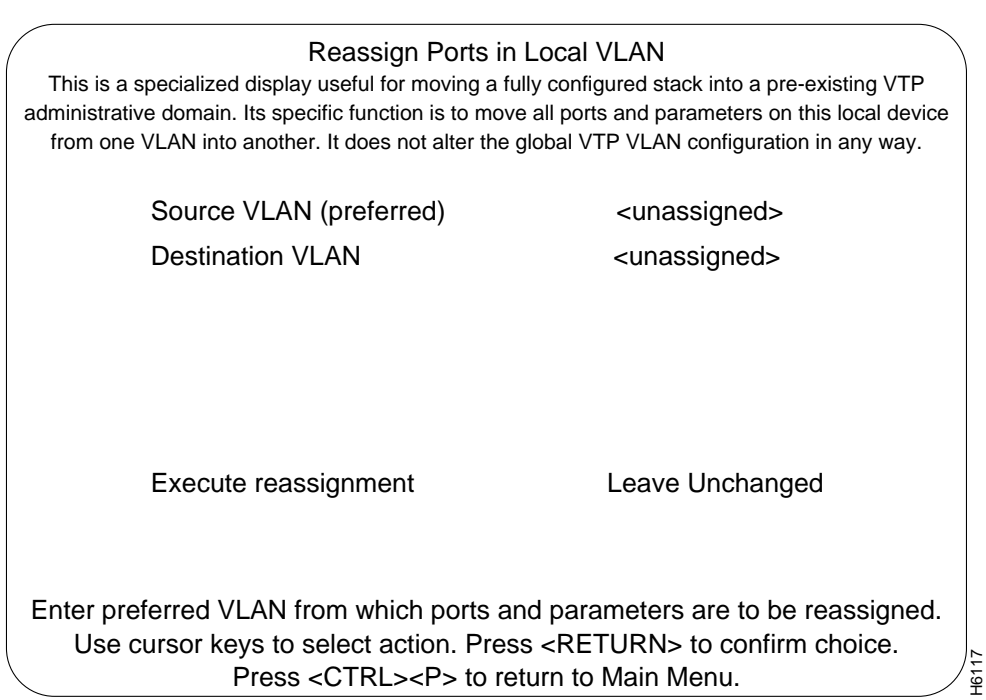

# **Figure 4 Reassign Ports in a Local VLAN Menu**

# **An Example of How To Upgrade Into a VTP Environment**

The following database (Table 1) assumes you would like to integrate the ports on the VLANs named *local*-(*appropriate name*) on the Stack being upgraded to 2.0 (3), using VTP, into the correspond global VLANs name *global*-(*appropriate name*). For instance, it is desired that ports 2, 4, and 8 (which originally belonged to *local-W* on the local Stack will ultimately become members of the VLAN named *global-W*.

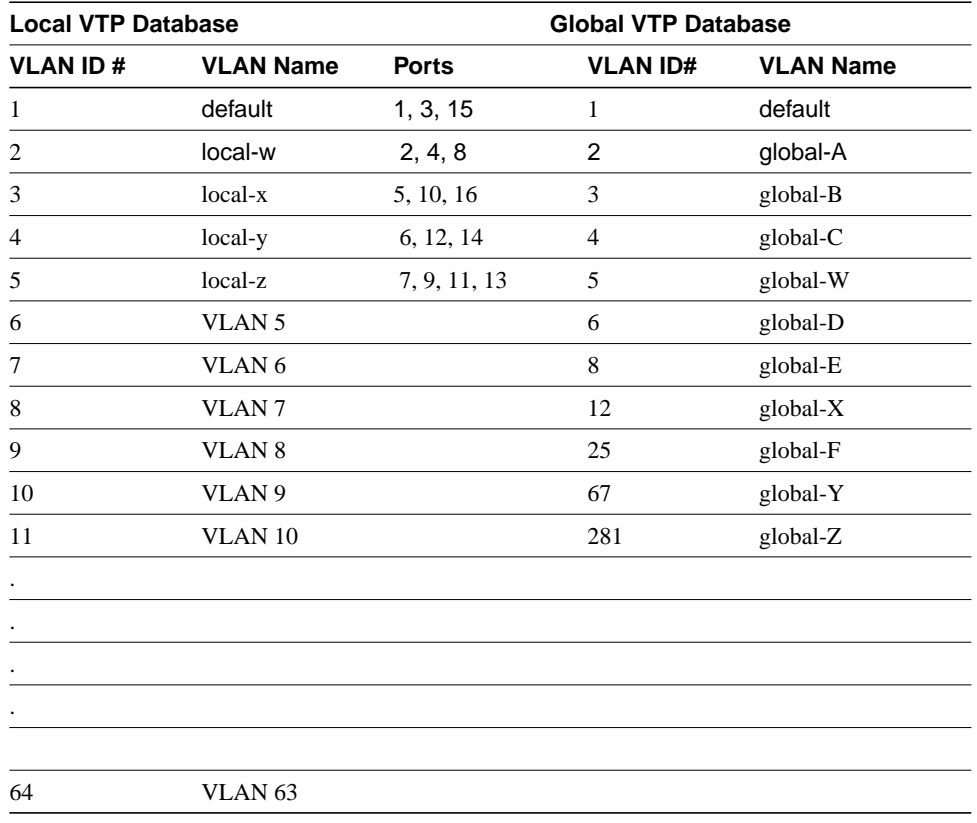

**Table 1 VTP Database**

- **1** The Local VTP Database is an example of what might be found in the VTP VLAN configuration after the upgraded box boots up the first time. The "Global" database is the one found in any box in the network currently running VTP in non-transparent mode.
- **2** In the section, Analyze and Determine Local VLAN Modifications Needed for Integration, the user needs to move the local ports and parameters initially assigned to VLAN 2 into VLAN 5. Those assigned to VLAN 3 will be moved to VLAN 12. Those assigned to VLAN 4 will be moved to VLAN 67, and those assigned to VLAN 5 will be moved to VLAN 281. The user would not care about local VLANs numbers over 5 if there are no ports or parameters assigned to them.
- **3** In the section, Moving Local VLAN Assignments, the user would move the VLANs as planned in section, Analyze and Determine Local VLAN Modifications Needed for Integration. Since VLANs 67 and 281 do not exist on the local database, the user would need to first delete two unneeded local VLANs (for instance, VLAN 63 and VLAN 64), and then add VLANs 67 and 281. All of this is done in transparent mode.
- **4** Since VLAN 12 already exists and is preferred (all of the 64 Ethernet VLANs created during upgrade are created as preferred VLANs), it does not have to be created. However, the user needs to choose between swapping VLAN 3 with it or merging VLAN 3 into it. It doesn't matter how it is handled since the user didn't have anything in VLAN 12 that is needed to be saved.

**5** Since VLAN 5 already exists and is important to the user, the user must take care to handle it correctly when doing the move from VLAN 2 to VLAN 5. Move local-z to the newly created VLAN 281 before moving local-w to VLAN 5.

As an alternative, you could swap VLANs 2 and 5 first, thus moving the ports and parameters of local-z to local-w and vice versa. (Note that the names do not move.) Then move VLAN 2 to VLAN 281.

**6** Once the four move operations are performed, the user (after TFTP saving the configuration), may change the local Stack into VTP server or client mode.

After this has been done (and sufficient time has passed such the configuration has propagated from a neighboring device or Stack running VTP), the Local database should go away completely and the user will see the Global database implemented on the upgraded Stack. All the ports and parameters should have survived the move, however, and will be found in the VLANs they were assigned to by VLAN id number before the mode was changed.

# **Obtaining Service and Support**

For service and support for a product purchased from a reseller, contact the reseller. Resellers offer a wide variety of Cisco service and support programs, which are described in the section "Service and Support" in the information packet that shipped with your chassis.

**Note** If you purchased your product from a reseller, you can access Cisco Connection On-line (CCO) as a guest. CCO is Cisco Systems' primary, real-time support channel. Your reseller offers programs that include direct access to CCO's services.

For service and support for a product purchased directly from Cisco, use CCO.

## **Cisco Connection On-line**

CCO is Cisco Systems' primary, real-time support channel. SMARTnet customers and partners can self-register on CCO to obtain additional content and services.

**Note** If you purchased your product from a reseller, you can access CCO as a guest. Your reseller offers programs that include direct access to CCO's services.

Available 24 hours a day, 7 days a week, CCO provides a wealth of standard and value-added services to Cisco's customers and business partners. CCO services include product information, software updates, release notes, technical tips, the Bug Navigator, configuration notes, brochures, descriptions of service offerings, and download access to public and authorized files.

CCO serves a wide variety of users through two interfaces that are updated and enhanced simultaneously—a character-based version and a multimedia version that resides on the World Wide Web (WWW). The character-based CCO supports Zmodem, Kermit, Xmodem, FTP, and Internet e-mail, and is excellent for quick access to information over lower bandwidths. The WWW version of CCO provides richly formatted documents with photographs, figures, graphics, and video, as well as hyperlinks to related information.

You can access CCO in the following ways:

- WWW: http://www.cisco.com.
- WWW: http://www-europe.cisco.com.
- WWW: http://www-china.cisco.com.
- Telnet: cco.cisco.com.
- Modem: From North America*,* 408 526-8070; from Europe*,* 33 1 64 46 40 82. Use the following terminal settings: VT100 emulation; databits: 8; parity: none; stop bits: 1; and baud rates up to 14.4 kbps.

For a copy of CCO's Frequently Asked Questions (FAQ), contact cco-help@cisco.com. For additional information, contact cco-team@cisco.com.

**Note** If you need technical assistance with a Cisco product that is under warranty or covered by a Cisco maintenance contract, contact Cisco's Technical Assistance Center (TAC) at 800 553-2447, 408 526-7209, or tac@cisco.com.

Please use CCO to obtain general information about Cisco Systems, Cisco products, or upgrades. If CCO is not accessible, contact 800 553-6387, 408 526-7208, or cs-rep@cisco.com.

This document is to be used in conjunction with the *document\_title* publication.

Copyright © 1997, Cisco Systems, Inc. All rights reserved. Printed in USA. 9611R

AtmDirector, AutoConnect, AutoRoute, AXIS, BPX, Catalyst, CD-PAC, CiscoAdvantage, CiscoFusion, Cisco IOS, the Cisco IOS logo, *CiscoLink*, CiscoPro, the CiscoPro logo, CiscoRemote, the CiscoRemote logo, CiscoSecure, Cisco Systems, CiscoView, CiscoVision, CiscoWorks, ClickStart, ControlStream, EdgeConnect, EtherChannel, FairShare, FastCell, FastForward, FastManager, FastMate, FastPADlmp, FastPADmicro, FastPADmp, FragmentFree, FrameClass, Fulcrum INS, IGX, Impact, Internet Junction, JumpStart, LAN<sup>2</sup>LAN Enterprise, LAN2LAN Remote Office, LightSwitch, NetBeyond, NetFlow, Newport Systems Solutions, *Packet*, PIX, Point and Click Internetworking, RouteStream, Secure/IP, SMARTnet, StrataSphere, StrataSphere BILLder, StrataSphere Connection Manager, StrataSphere Modeler, StrataSphere Optimizer, Stratm, StrataView Plus, StreamView, SwitchProbe, SwitchVision, SwitchWare, SynchroniCD, *The Cell*, The FastPacket Company, TokenSwitch, TrafficDirector, Virtual EtherSwitch, VirtualStream, VlanDirector, Web Clusters, WNIC, Workgroup Director, Workgroup Stack, and XCI are trademarks; Access by Cisco, Bringing the Power of Internetworking to Everyone, Enter the Net with MultiNet, and The Network Works. No Excuses. are service marks; and Cisco, the Cisco Systems logo, CollisionFree, Combinet, EtherSwitch, FastHub, FastLink, FastNIC, FastPacket, FastPAD, FastSwitch, ForeSight, Grand, Grand Junction, Grand Junction Networks, the Grand Junction Networks logo, HSSI, IGRP, IPX, Kalpana, the Kalpana logo, LightStream, MultiNet, MultiWare, OptiClass, Personal Ethernet, Phase/IP, RPS, StrataCom, TGV, the TGV logo, and UniverCD are registered trademarks of Cisco Systems, Inc. All other trademarks, service marks, registered trademarks, or registered service marks mentioned in this document are the property of their respective owners.